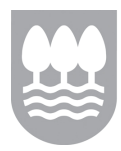

## **DIRU LAGUNTZEN TRAMITAZIO ELEKTRONIKOA**

Jakinarazpen honen helburua da online tramite hau ahalik eta modurik probetxugarrienean erabiltzeko jakin behar dituzun gauzen berri ematea. Horretarako, zeure burua identifikatu behar duzu, **ziurtagiri digitala** edo **pasahitz operatiboa** erabiliz. Aukera guztiak bistaratuko zaizkizu, eta horietara nola iritsi erakutsiko dizugu. Zure erakundearen **ordezkaritzari**  buruz ere hitz egingo dugu.

**Autentifikazio digitala** da online tramiteetan erabiltzailearen edo erakundearen **nortasuna egiaztatzea** ahalbidetzen duen **prozesu elektronikoa**. Sistema horrek zure datuen babesa eta pribatutasuna bermatzen ditu; prozedura segurua da, eta denbora eta baliabideak aurrezteko aukera ematen du.

Autentifikazio digitalaren bidez, norbanako gisa, erakunde gisa edo erakundearen baimena duen ordezkari gisa identifikatu zaitezke. Kultura, Gazteria eta Kirol Departamentuaren laguntzak edo diru laguntzak internet bidez eskatzeko, ezinbestekoa izango da zeure burua **digitalki autentifikatzea**. Horretarako, beharrezkoak dira ziurtagiri digitala edo pasahitz operatiboa

Orain arte, autentifikatu gabe eska zezaketen diru laguntza **elkarteek eta beste erakunde pribatu batzuek**. Hemendik aurrera, ordea; hau da, diru laguntzei buruzko 2013ko deialdietatik aurrera, edozein diru laguntzatarako eskabidea eta horiei lotutako agirien aurkezpena baliabide elektronikoen bitartez egin behar dituzte aipatutako erakundeek.

Ziurtagiri digitalak dira internet bidezko Los certificados digitales son los elementos que

## **TRAMITACIÓN ELECTRÓNICA DE SUBVENCIONES**

El objetivo de esta comunicación es proporcionarte los conocimientos necesarios para que utilices de forma provechosa este trámite online. Para ello, necesitarás identificarte con un **certificado digital** o una **clave operativa**. Te mostraremos todas las opciones y te enseñaremos cómo conseguirlas. Hablaremos también sobre la representación de tu entidad.

### **AUTENTIFIKAZIOA LA AUTENTICACIÓN**

La **autenticación** digital es el proceso electrónico que permite verificar la identidad del usuario o usuaria o de la entidad en cualquier trámite online. Este sistema garantiza la protección y privacidad de tus datos, y es un procedimiento seguro con el que ahorrarás tiempo y recursos.

La autenticación digital permite que te identifiques como persona, como entidad, o como representante con autorización de una entidad. Para solicitar cualquier ayuda o subvención del Departamento de Cultura, Juventud y Deporte a través de internet, necesitarás **autenticarte digitalmente** y para ello necesitarás un certificado digital o una clave operativa.

Hasta ahora, las **asociaciones y otras entidades privadas podían solicitar** la subvención sin autenticarse. A partir de las convocatorias de subvenciones de 2013, toda solicitud de subvención y la presentación de otros documentos relacionados con éstas por parte de las mencionadas entidades, debe realizarse a través de medios electrónicos.

### **Ziurtagiri digitala: Certificados digitales:**

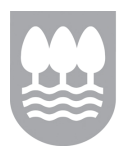

eragiketetan pertsonen edo erakundeen nortasuna bermatzen duten elementuak. Ziurtagiri digitala beste edozein **agiri ofizial bezalakoa** da, eta ziurtapen agintaritza batek igortzen du. Fisikoki, **txipa** duen txartel batean gordetzen da; gainera, **pasahitza** edo **PIN**a ere behar da, erabiltzaileak bere burua identifikatu dezan ingurune birtual batean. Erabili ahal izateko, ezinbestekoa da **txartel irakurgailu** bat edukitzea eta ordenagailuan berariazko softwarea instalatzea.

Badaude norberarenak diren ziurtagiri digitalak, baina zure erakundearen izenean tramiteak egiteko, badaude **erakundeentzako berariazko ziurtagiri digitalak** ere.

Gipuzkoako Foru Aldundiarekin harremanetan jartzeko, internet erabili nahi badugu, sinadura elektronikoko honako ziurtagiri digital hauek erabili ditzakegu:

- 
- Izenpe Entitatearen ziurtagiria Izenpe Certificado de entidad
- ONA txartela Tarjeta ONA
- Camerfirma Pertsona fisikoaren eta pertsona juridikoaren ziurtagiriak
- 
- OTI txartela (Osakidetza) Tarjeta TIS (Osakidetza)

Ziurtagiri horietakoren bat eskuratzeko, erakunde bakoitzak ezarritako urratsak egin behar dituzu.

### **Pasahitz operatiboa: Clave operativa:**

Zure burua identifikatzeko beste modu bat da **pasahitz operatiboa**. Edonork eska dezake pasahitz operatiboa, Gipuzkoako Foru Aldundiaren hainbat tramite egin eta zerbitzuak erabiltzeko. Kasu honetan, **pasahitz operatibo pertsonala edo erakundearena** berarena den pasahitz operatiboa erabili ditzakezu.

Bi aukeretatik edozein hautatuta ere, honako bi Para cualquiera de estas dos opciones solo

garantizan la identidad de las personas o entidades en las operaciones a través de internet. El certificado digital es un **documento oficial**  como cualquier otro, emitido por una autoridad de certificación. Se almacena físicamente en una **tarjeta con chip** e incluye una **clave** o **PIN** para que la persona se identifique en un entorno virtual. Para poder usarlo, es **necesario** disponer de un **lector de tarjeta** y tener instalado un **software específico.** 

Hay certificados digitales personales, pero para realizar trámites en nombre de tu entidad, también existen **certificados digitales**  específicos **para entidades**.

En las relaciones por Internet con la Diputación Foral de Gipuzkoa se pueden utilizar los siguientes certificados digitales de firma electrónica:

- Izenpe Herritarraren ziurtagiria Izenpe Certificado de ciudadano
	-
	-
	- Camerfirma Certificados de persona física y persona jurídica
- Barne Ministerioa NA elektronikoa Ministerio del Interior DNI electrónico
	-

Para obtener cualquiera de estos certificados, deberás seguir una serie de pasos marcados por cada entidad.

Otra manera de **autenticarse** es a través de la **clave operativa**. Cualquier persona puede solicitar la clave operativa para realizar por internet determinados trámites y servicios de la Diputación Foral de Gipuzkoa. En este caso, podrás utilizar una **clave operativa personal,** o utilizar una clave operativa propia de la **entidad**.

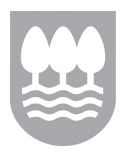

urrats hauek besterik ez dituzu egin behar. Gipuzkoako Foru Aldundiaren egoitza elektronikora (www.gfaegoitza.net) sartu, eta bilatu, eskuinaldean, tramiteak eta zerbitzuak internet bidez egiteko aukera, eta ondoren pasahitza eskaera hautatuko dugu. F**itxa** bat **bete** behar duzu, zure datuekin, eta ondoren **bidali** egin behar duzu, Gipuzkoako Foru Aldundian zurentzako pasahitz operatibo bat tramitatu dezaten. Abisatuko dizugu noiz etorri gure bulegotakoren batetara pasahitza jasotzera.

Pasahitza gutunazal itxi batean emango zaizu, baina honako agiri hauek aurkeztu behar dituzu:

• **NAN edo IFZren jatorrizkoa eta kopia**.

- Legezko ordezkari gisa agertzen den pertsonaren NANaren jatorrizkoa eta kopia.
- Erakundearen ordezkariaren ordezkaritza ziurtatzen duen agiriaren jatorrizkoa eta kopia.
- Erakundearen Identifikazio Fiskaleko Txartelaren jatorrizkoa eta kopia.

Pasahitz operatibo bat eskuratzea oso baliagarria izan daiteke Gipuzkoako Foru Aldundiak zure eskura jartzen dituen bestelako online tramiteak egiteko.

Eskabide bat telematikoki tramitatzeko, bere burua autentifikatzeaz gain, ezinbestekoa da erakunde eskatzailearen **ordezkari** izatea. Eskaera erakunde baten izenean egiten duten pertsonek erakundearen **ordezkari** direla **"egiaztatu"** behar dute. Hau da, Gipuzkoako Foru Aldundian jakin behar dugu eskaera egiten

tienes que seguir dos sencillos pasos. Accediendo a la **sede electrónica de la Diputación Foral de Gipuzkoa**  www.gfaegoitza.net, buscaremos, en la parte de la derecha, la pestaña para realizar los trámites y servicios por Internet y elegiremos "solicitud de clave operativa". Deberás cumplimentar online una **ficha con tus datos** y enviarla, para que desde la Diputación Foral de Gipuzkoa tramiten una clave operativa para ti. Te avisaremos para que vengas a recogerla a una de nuestras oficinas.

Te entregaremos la clave en un sobre sellado, y deberás presentar la siguiente documentación:

• **Original y copia del DNI o NIF**.

**Erakunde** bat baldin bada: En caso de ser una **entidad**:

- Original y copia del DNI de quien figure como representante legal.
- Original y copia del documento en que se acredite la representación de la persona representante de la entidad.
- Original y copia de la tarjeta de Identificación Fiscal de la entidad.

Obtener una clave operativa puede serte útil para otros trámites online que pone a tu disposición la Diputación Foral de Gipuzkoa.

## **ORDEZKARITZA LA REPRESENTACIÓN**

Para tramitar una solicitud telemáticamente, además de autenticarse es necesario ser **representante** de la entidad solicitante. Las personas que realizan la solicitud en nombre de la entidad, deberán "**acreditar**" **su condición** de representantes de la entidad. Es decir, desde la Diputación Foral de Gipuzkoa necesitamos

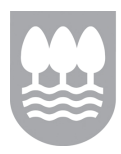

duen pertsonak erakunde hori ordezkatzeko baimena duela.

Zure erakundeak erakundearen **ziurtagiria edo pasahitza baldin badu**, **ez da ordezkaritzarik behar**: nahikoa izango da eskaera telematikoki izapidetzeko, erakundearen ziurtagiriarekin (IZENPE) edo erakundearen pasahitz operatiboarekin sartzea.

Jarraian bi ordezkaritza motez hitz egingo dugu: **ordezkaritza legala** eta **borondatezko**  (**ustezko) ordezkaritza**:

- Ordezkaritza legala **segurua eta eraginkorra** da, baina horretarako ezinbestekoa da **aurretik** beste **izapide batzuk** egitea. Klub edo elkarte baten ordezkaritza legala haren lehendakariari dagokio.
- **Borondatezko (ustezko) ordezkaritza sinpleagoa** da, eta **ez du aurretiazko izapiderik behar**. Nolanahi ere, eskaera izapidetzerakoan, Foru Aldundiak ordezkariari dei egin diezaioke, bere ordezkaritza egiazta dezan.

Erakundearen ordezkari legala baldin bazara eta oraindik ez baduzu egiaztatu, **ordezkari legalen erroldan** eman beharko duzu izena. Errolda horretan izena emanez gero, ordezkatzen duzun erakundearen izenean jardun ahal izango duzu, pertsona baimendua zarela ofizialki onartuta geratuko baita. Ordezkari legalen erroldan izena emateko, Ogasun eta Finantza Departamentuko herritarren arreta bulegoetako batera joanda egin ahal izango duzu.

Edo interneten bidez egin ahal izango duzu eskaera, www.gfaegoitza.net helbidean sartuta. Ordezkari legalen erroldako izen-ematea eskatu

saber que la persona que realiza la solicitud está autorizada para representar a dicha entidad.

Si tu entidad dispone de un **certificado digital o clave operativa de la entidad**, **no será necesaria ninguna representación**: con tal que se acceda con el Certificado de Entidad de IZENPE o con la Clave Operativa de la Entidad será suficiente para tramitar la solicitud telemáticamente.

A continuación, vamos a hablar de dos tipos de representaciones: **la representación legal** y **la representación voluntaria (presunta)**:

- La legal es **segura** y **efectiva**, pero obliga a una **tramitación inicial previa**. La representación legal de un club o entidad asociativa suele corresponder a la persona que ostente la Presidencia.
- La voluntaria (presunta) es mucho **más sencilla** y no necesita **ningún trámite previo**. No obstante, a la hora de tramitar la solicitud, el representante puede ser requerido por la Diputación Foral a que acredite su representación.

### **Ordezkaritza legala La representación legal**

Si eres representante legal de la entidad pero aún no te has acreditado, deberás inscribirte en el **censo de representantes legales**. Con la inscripción en este censo, podrás actuar en nombre de la entidad a la que representas, con un reconocimiento oficial como persona autorizada. Podrás inscribirte en el censo de representantes legales presencialmente, acudiendo a una de las oficinas de atención ciudadana del Departamento de Hacienda y Finanzas.

O puedes realizar la solicitud por internet accediendo a www.gfaegoitza.net. Deberás solicitar la inscripción en el censo de

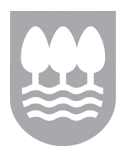

beharko duzu, eta **eskaera egiteko "001L eredua"** aukeratu. Dagoeneko pasahitza edo ziurtagiri digitala baldin baduzu, guztia azkarragoa izango da, eta automatikoki identifikatuko zaitugu. Dena den, sinadura digitala ez baduzu, "001 eredua" inprimakia bete ahal izango duzu. Izena emateko, markatutako urratsak jarraitu itzazu, eta dokumentazioa herritarren arreta bulego batean aurkeztu ezazu.

Azkenik, ordezkatzeko **era errazago** bat aurkezten dizugu, baina eskaera tramitatzeko balio duena ere: **borondatezko (ustezko)** ordezkaritza. Gipuzkoako Foru Aldundiak planteatzen duen aukera bat da, erakundearen ordezkari legalak ez izan arren, diru laguntzak tramitatzeko, hura ordezkatzeko baimena duten pertsonentzat.

Eskaera tramitatzeko, borondatezko (ustezko) ordezkariek nahikoa dute **pertsonalki autentifikatzea**, eta ez dute behar aldez aurretik erakundearen ordezkaritza eskatzea. Kultura, Gazteria eta Kirol Departamentuan eskaera tramitatuko dugu, pertsona hori diru laguntza eskatzen duen erakundea ordezkatzen duela egiaztatu ondoren.

Gipuzkoako Foru Aldundian laguntzak eta diru laguntzak elektronikoki tramitatzeko aurretiazko betebeharrak azaldu ditugu orain arte. Beraz, iritsi da eskaera internet bidez egiteko unea. Hasi aurretik, hala ere, kontuan izan zer beharko duzun prozesuan zehar. **Ziurtagiri digitala** edo **pasahitz operatiboa**, eta gainera, lehen kasuan, zure ordenagailuari konektatutako **txartelirakurgailua**. Gomendagarria da tramitazioan zehar kargatu beharreko **agiriak prest**  edukitzea, zure ordenagailuaren disko gogorrean

representantes legales y escoger la opción para hacer la solicitud el "**Modelo 001L**". Si ya dispones de clave o certificado digital, todo será más rápido y te identificaremos automáticamente. En cualquier caso, podrás rellenar el otro formulario "Modelo 001" si no dispones de firma digital. Sigue los pasos marcados y entrega la documentación en una oficina de atención ciudadana para formalizar la inscripción.

## **Borondatezko (ustezko) ordezkaritza La representación voluntaria (presunta)**

Finalmente, te presentamos una forma de representación más sencilla pero que también permite tramitar una solicitud: **la representación voluntaria (presunta).** Es una posibilidad que la Diputación Foral de Gipuzkoa plantea para las personas que, estando autorizadas por su entidad para representarla en la tramitación de subvenciones, no son sus representantes legales.

Los representantes voluntarios (presuntos) pueden tramitar una solicitud simplemente **autenticándose personalmente**, sin necesidad de haber solicitado anteriormente la representación de su entidad. Desde el Departamento de Cultura, Juventud y Deporte tramitaremos esa solicitud, una vez comprobado que esa persona representa a la entidad para la que solicita la ayuda.

# **TRAMITAZIO ELEKTRONIKOA TRAMITACIÓN ELECTRÓNICA**

Acabamos de ver los requisitos previos para la tramitación electrónica de ayudas y subvenciones en la Diputación Foral de Gipuzkoa. Ahora es el momento de realizar una solicitud vía internet. Pero, antes de empezar, ten en cuenta lo que vas a necesitar durante el proceso. Necesitarás un **certificado digital o**  una **clave operativa** y, además, en el primer caso, un **lector de tarjetas conectado a tu ordenador**. Te recomendamos **preparar los documentos** que tendrás que subir durante la

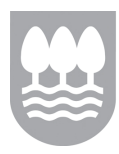

Jarraian, urratsez urrats ikusiko dugu gipuzkoakirolak.net ataritik laguntza edo diru laguntza bat nola eskatu.

- "Leihatila" atalean sartu eta "diru laguntzak" klikatu. Leiho bat irekiko da: Gipuzkoako Foru Aldundiaren diru laguntzak eskatzeko aplikazioaren sarbidea.
- "Ikusi laguntza lerro guztiak" sakatu. Hor ikusiko dituzu eskaera aurkezteko epea irekita duten diru laguntzak, oraindik epea ireki gabe dutenak eta jadanik epez kanpo daudenak.
- Epea irekita duten diru laguntzetakoren bat sakatuz gero, zuzenean sartuko zara diru laguntza horren xehetasunetara. Bertan, diru laguntza hori eskatu ahal izateko baldintzak, eskaera egiteko epea eta aurkeztu beharreko dokumentazioa kontsultatu ditzakezu.
- Eskaerekin hasi baino lehen, deskargatu aurkeztu behar dituzun dokumentuen ereduak, eta bete itzazu inprimakiak. Gorde itzazu zure ordenagailuan edo kanpoko beste gailuren batean, adibidez pendrive batean.
- Itzuli diru laguntzen zerrenda erakusten duen pantailara, eta hautatu eskatu nahi duzun diru laguntza. Pantailaren eskuinaldean "Internet bidezko eskaera" aurkituko duzu.
- Jarraitu identifikazioarekin "Gipuzkoa ataria" identifikazio leihoan. Lehenik eta behin, pasahitz edo ziurtagiri digital pertsonala erabili dezakezu. Erakundearen ordezkari legala baldin bazara, ordezkatzen duzun erakundea

edo pendrive batean. tramitación, teniéndoles ya preparados en el disco duro de tu ordenador o en un pendrive.

> A continuación veremos paso a paso cómo solicitar una ayuda o subvención desde el portal gipuzkoakirolak.net.

- Entra en "ventanilla" y haz clic en "subvenciones". Se abrirá una nueva ventana con el acceso a la aplicación de solicitud de subvenciones de la Diputación Foral de Gipuzkoa.
- Pulsa en "Ver todas las líneas de ayuda". Ahí encontrarás todas las ayudas en plazo a las que puedes acceder, futuras publicaciones y ayudas que han quedado fuera de plazo.
- Pulsando sobre cualquiera de las ayudas en plazo, accedes directamente al detalle de cada una. Podrás consultar los requisitos, el plazo de presentación de la solicitud y la documentación que necesitarás aportar.
- Antes de empezar con la solicitud, descárgate los modelos de la documentación que vas a necesitar y rellena los formularios. Guárdalos en tu ordenador o en algún dispositivo externo como un pendrive.
- Vuelve a la ventana del listado de ayudas para comenzar con la solicitud y selecciona tu ayuda. En la parte de derecha de la ventana, encontrarás la pestaña "Haga su solicitud por internet".
- Continúa con la autenticación en la ventana de identificación de "Gipuzkoa ataria". En primer lugar, podrás utilizar la clave o el certificado digital personal. Si eres el representante legal de la entidad, elegirás la entidad a la que

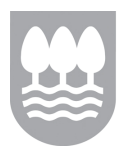

hautatu behar duzu. **representas**.

- Ordezkari legala ez bazara, erakunde interesdunaren izenean aurkez daiteke eskabidea. Horretarako, *"beste erakunde baten ordezkaritza"* aukera sakatu behar duzu azaltzen zaizun pantailan. Jarraian, zein erakunderen borondatezko (ustezko) ordezkari izango zaren edo zein erakunderen datuak beteko dituzun aukeratu dezakezu zerrendatik. Ordezkaritza hori ez badago jasota Departamentuan, dagokion egiaztagiria aurkeztu beharko da "beste agiri batzuk" atalean. Dena dela, Kultura, Gazteria eta Kirol Departamentuak, geroago, edonoiz eska dezake ordezkaritza egiaztatzeko.
- Hala ere, erakundearen ziurtagiri digitala edo pasahitz operatiboa erabili dezakezu. Horrela, erakundea bera identifikatuko duzu eskaera egiteko eta, hortaz, ez da pertsona fisikorik agertuko eskabidean, erakundearen datuak bakarrik agertuko baitira.
- Aukeratu zein hizkuntzatan izango dituzun harremanak Foru Aldundiarekin... eta ez ahaztu posta elektronikoko helbidea idaztea, zirriborroaren berrespena eta sarbide datuak bidali behar dizkizugu-eta. Egin klik hemen prozedurarekin hasteko eta zirriborroa sortzeko.
- Bikain! Zure zirriborroa behar bezala gorde da. Identifikazio gabeko eskaeren kasuan, sarbide datuak erabili behar dituzu eskaera egiten hasi baina amaitu ez baldin baduzu sortzen den zirriborroarekin jarraitu ahal izateko, edo jadanik eginda dagoen eskaeraren egoera edozein unetan kontsultatu ahal izateko.

- Si no eres el representante legal, se puede presentar la solicitud en nombre de la entidad interesada, para lo cual deberás pulsar la opción "*representación de otra entidad"* en la pantalla que te aparezca. A continuación, podrás elegir en la lista la entidad a la que vas a representar de manera voluntaria (presunta) o rellenar sus datos. Si la representación no consta en el departamento, deberá presentarse la acreditación correspondiente en el apartado "otros documentos". No obstante, el Departamento de Cultura, Juventud y Deporte podrá requerir en cualquier momento posterior que se acredite la representación.
- Pero también podrás utilizar un certificado digital o clave operativa de la entidad, con la que podrás autenticar a tu entidad para hacer la solicitud, de esta manera, no habrá persona física que figure en la solicitud y solo aparecerán los datos de la entidad.
- Escoge el idioma con el que te vas a relacionar con la Diputación Foral… y no te olvides del correo electrónico para que te mandemos la confirmación del borrador y los datos de acceso. Haz clic en esta pestaña para comenzar y crear el borrador.
- ¡Muy bien!, tu borrador ha sido guardado correctamente. En el caso de las solicitudes sin autenticación, esos datos de acceso te servirán para acceder al borrador guardado si no has finalizado la solicitud en el primer intento o también consultar en cualquier momento el estado de la solicitud ya realizada.

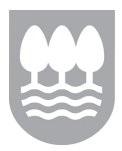

- Prozesu osoan zehar "online laguntza" eskuratzeko aukera izango duzu. Pantailaren goiko aldean sakatuz Gipuzkoako Foru Aldundiko laguntza informatikoko zerbitzuarekin harremanetan jarri zaitezke.
- Sarbide datuak eta zirriborroaren berrespena agertzen diren pantailan "jarraitu" sakatu behar duzu aurrera egiteko. 1. urratseko leihora iritsi zara. Orain datuak bete behar dituzu, eskaera egiten hasteko izartxoaz markatutako eremuak derrigorrez bete behar dituzu. Deskribapen laburrak egin eta ziurtatu idatzitako datu guztiak zuzenak direla.
- Errepasatu inprimakia eta gorde datuak hurrengo urratsera pasa aurretik.
- Orain 2. urratsera igaro zaitezke: "Eskaera osatzen duen dokumentazioa". Fase honetan, aldez aurretik bete dituzun agiriak erantsi behar dituzu. Zure ordenagailuko karpeta batean gordeta izango dituzu. Aukeratu kasuan kasuko fitxategia eta klikatu "erantsi dokumentua", eskaerari eransteko.
- Gorde datuak dokumentuen zerrendara itzuli aurretik. Kontuan hartu "Derrigorrezko dokumentazioa" erantsi behar duzula eta, nahi izanez gero, beste hainbat agiri ere bai.
- Hala ere, derrigorrezko dokumentazioa prest ez baldin baduzu, orain deskargatu dezakezu. Bete itzazu inprimakiak eta gorde zure ordenagailuko karpetaren batean. 2. urratseko leihora itzultzean, fitxategiak erantsi ditzakezu.
- Durante todo el proceso tendrás a tu disposición "ayuda online" En la parte superior de la ventana podrás contactar con el servicio de asistencia informática de la Diputación Foral de Gipuzkoa. Un chat por el que podrás hacer cualquier consulta y resolver incidencias en tiempo real.
- Desde la pantalla de los datos de acceso y la confirmación del borrador pulsa el botón "continuar" para seguir adelante. Has accedido a la ventana del paso 1. Comienza a rellenar los datos para iniciar la solicitud. Te pediremos que rellenes obligatoriamente todos marcados con un asterisco. Haz descripciones breves y asegúrate de que todos los datos son correctos.
- Repasa el formulario y guarda los datos antes de continuar con el siguiente paso.
- Ahora puedes pasar al paso 2. "Documentación que completa su solicitud". En esta fase, deberás subir los documentos que previamente has rellenado. Los tendrás guardados en la carpeta de tu ordenador. Selecciona el archivo correspondiente y haz clic en "añadir documento" para adjuntarlo a la solicitud.
- Guarda los datos antes de volver a la lista de documentos. Ten en cuenta que deberás subir la "Documentación obligatoria" y, de manera opcional, podrás añadir otros documentos.
- Si por el contrario, no tienes preparada la documentación obligatoria, podrás descargarla ahora. Rellena los formularios y guárdalos en una carpeta de tu ordenador. Cuando vuelvas a la ventana del paso 2, podrás subir los archivos.

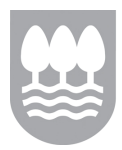

- Behin derrigorrezko agiri guztiak erantsi ondoren, klikatu "gorde" botoia, eta jarraitu 3. urratsera: "Berrikusi eta Foru Aldundira bidali".
- Egiaztatu datu guztiak zuzenak direla eta, ondoren, bidali eskaera. Berretsi bidalketa, eta egiaztatu.
- Zure eskaera Gipuzkoako Foru Aldundira bidali da. Nahi izanez gero, eskaeraren laburpena deskargatu dezakezu, PDF formatuan, edo, bestela, laguntzen zerrendara itzul zaitezke. Irteteko, aukeratu "irten tramitazio gunetik".
- Una vez hayas subido todos los documentos obligatorios haz clic el botón "guardar", continúa hacia el paso 3: "Revisión y envío a la Diputación".
- Comprueba que todos los datos son correctos y después, envía la solicitud. Confirma el envío y verifícalo.
- Tu solicitud ha sido enviada a la Diputación Foral de Gipuzkoa. Si lo deseas, podrás descargarte un resumen de la solicitud en PDF, o volver a la lista de ayudas. Para salir, haz clic en la pestaña "salir del área de tramitación".